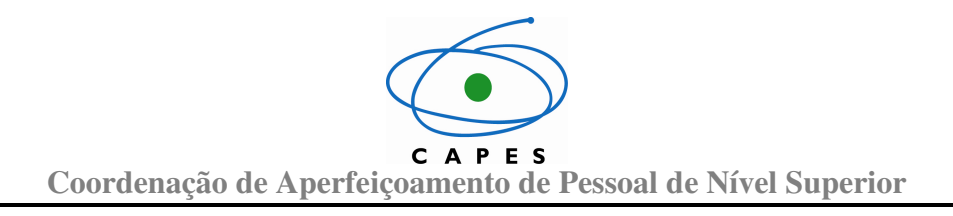

# **Sistema de Prestação de Contas – Siprec**

**Manual de Utilização Perfil Beneficiário** 

**Versão 1.3.4** 

**Agosto de 2013** 

Coordenação de Aperfeiçoamento de Pessoal de Nível Superior

# **SUMÁRIO**

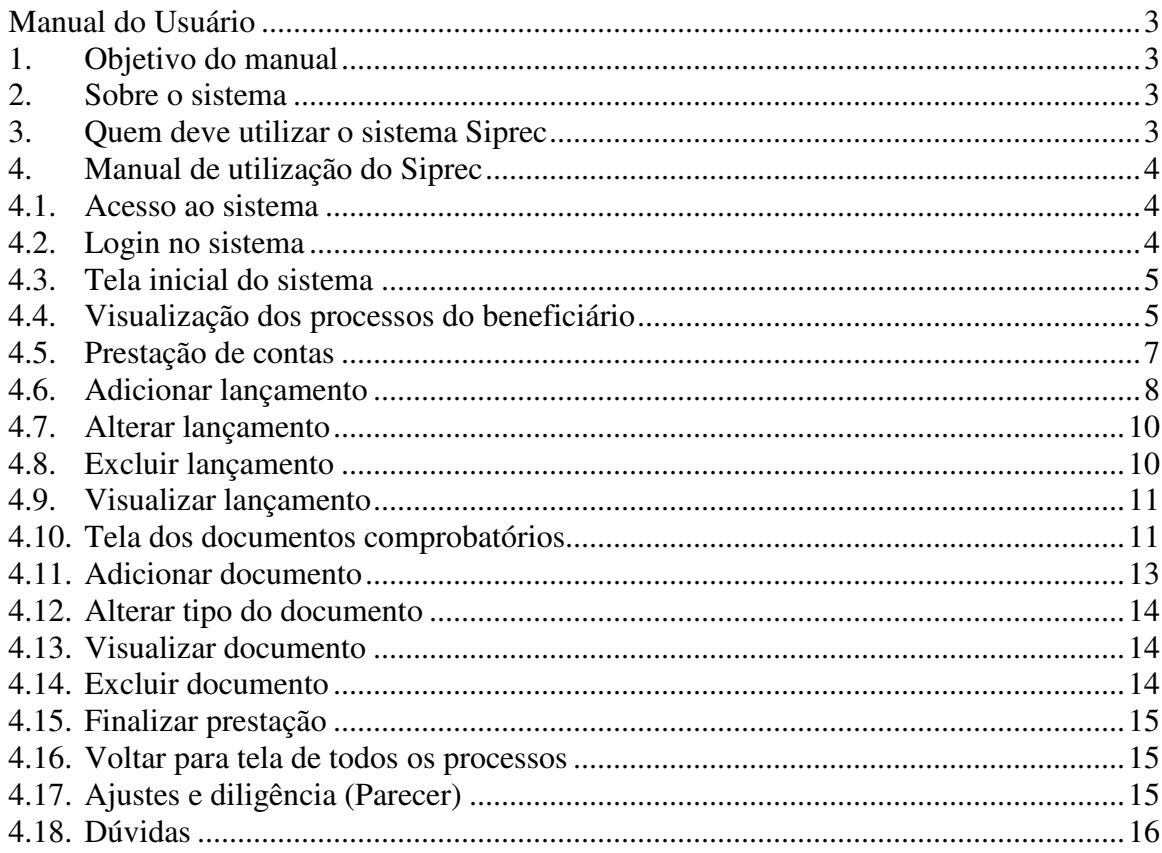

# **Manual do Usuário**

# **1. Objetivo do manual**

Este documento tem o objetivo de auxiliar o beneficiário na utilização do Siprec – Sistema de Prestação de Contas da CAPES.

# **2. Sobre o sistema**

O Siprec foi criado com a finalidade de ser uma ferramenta simples, amigável e eficiente, para que os beneficiários de processos da Capes (professores, pesquisares e demais beneficiários) efetuem a prestação de contas de seus processos de forma rápida e eficiente.

No Siprec, será possível efetuar os lançamentos que comprovem os valores gastos no projeto (comprovantes, cupom fiscal, nota fiscal, recibo) e outros documentos que evidenciam a execução do projeto.

O processo poderá ser visto no sistema nas seguintes situações:

- **Em preenchimento pelo beneficiário**: quando o beneficiário está fazendo o cadastro dos lançamentos e documentos do processo;
- **Em análise**: quando a prestação de contas está em análise (que pode ser técnica ou financeira) pela CAPES, logo após a finalização do processo por parte do beneficiário;
- **Em ajuste pelo beneficiário**: quando for solicitada alguma diligência para correção de alguma divergência;
- **Aprovado**: quando a análise for feita e os dados informados estiverem corretos;
- **Reprovado:** quando a prestação de contas for reprovada.

**É recomendado que a prestação de contas seja feita no Siprec no dia-a-dia da execução do projeto, não necessitando que a vigência do mesmo tenha sido finalizada.** 

### **3. Quem deve utilizar o Siprec**

É **OBRIGATÓRIA** a prestação de contas pelo Siprec dos processos cujo número de Auxílio/AUXPE seja **0844/2013 ou posterior,** conforme publicação, em 16 de maio de 2013, da Portaria nº 059/2013 que regulamenta o Siprec – Sistema de Prestação de Contas online da Capes.

O número do Auxílio/AUXPE encontra-se no Ofício de "Publicação do Auxílio à Pesquisa" enviado pela CGOF – Coordenação de Orçamento e Finanças da CAPES a cada proponente.

A seguir serão apresentados os passos para efetuar sua prestação de contas no Siprec.

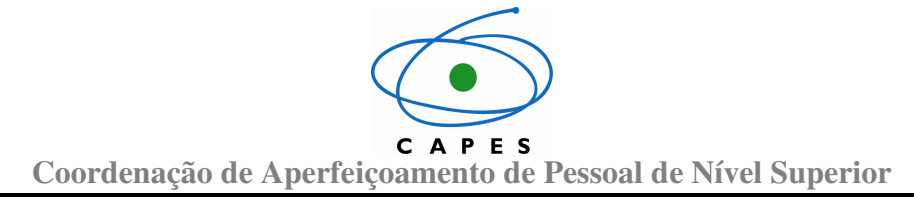

#### **4. Manual de utilização do Siprec**

#### **4.1. Acesso ao sistema**

O Siprec deverá ser acessado pela internet através do endereço http://siprec.capes.gov.br/siprec.

#### **4.2. Login no sistema**

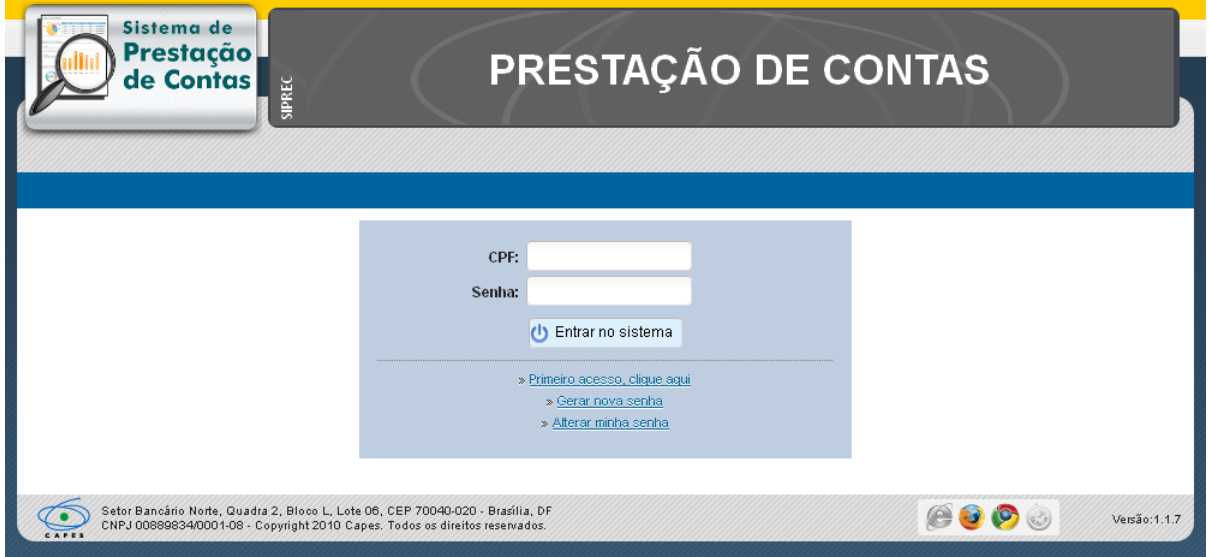

Após o usuário acessar o link do Siprec, o sistema apresenta a tela de login, onde devem ser informadas suas credenciais (CPF e senha) de acesso previamente cadastradas no sistema de segurança da Capes.

A senha a ser utilizada no Siprec é a mesma utilizada para o acesso a outros sistemas da Capes. **Caso não se lembre ou não possua senha de acesso é possível solicitar a geração de uma nova senha** que será enviada ao seu e-mail, através das opções "Primeiro acesso, clique aqui", "Gerar nova senha" e "Alterar minha senha".

Após a autenticação das informações, o sistema apresentará a tela a seguir:

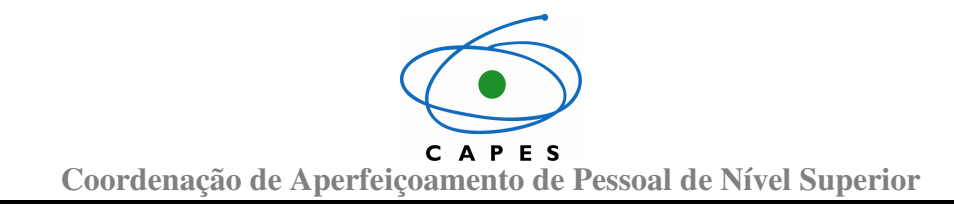

**4.3. Tela inicial do sistema** 

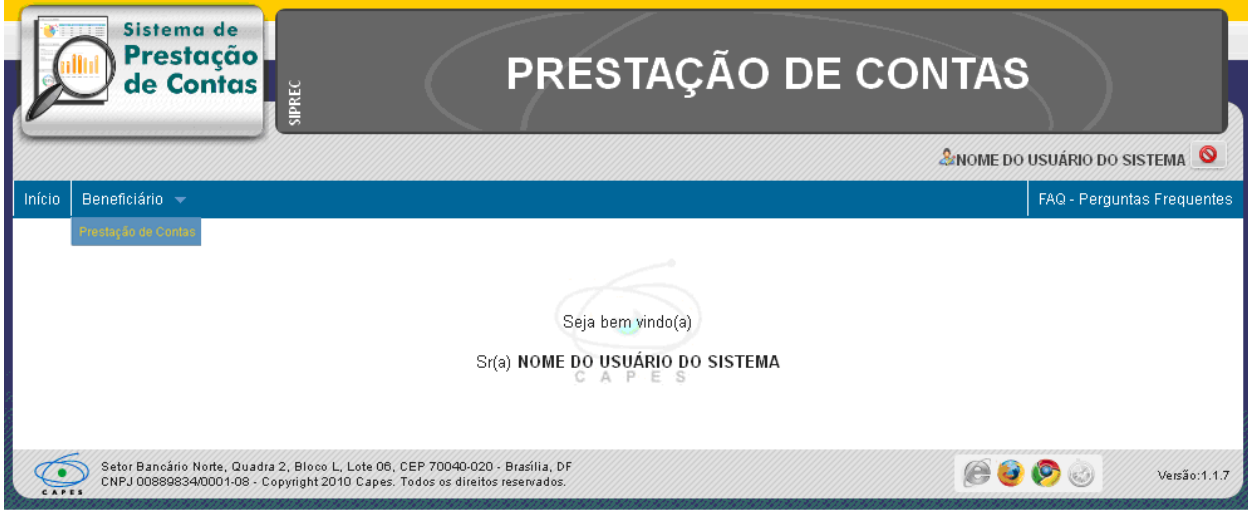

Ao efetuar o login no sistema o usuário será direcionado a página inicial.

Para visualizar seus processos o beneficiário deverá escolher, no menu, a opção **"Beneficiário"**, subitem **"Prestação de Contas"**.

O sistema apresentará a tela contendo a (s) prestação (ões) de contas do beneficiário, conforme pode ser visto a seguir:

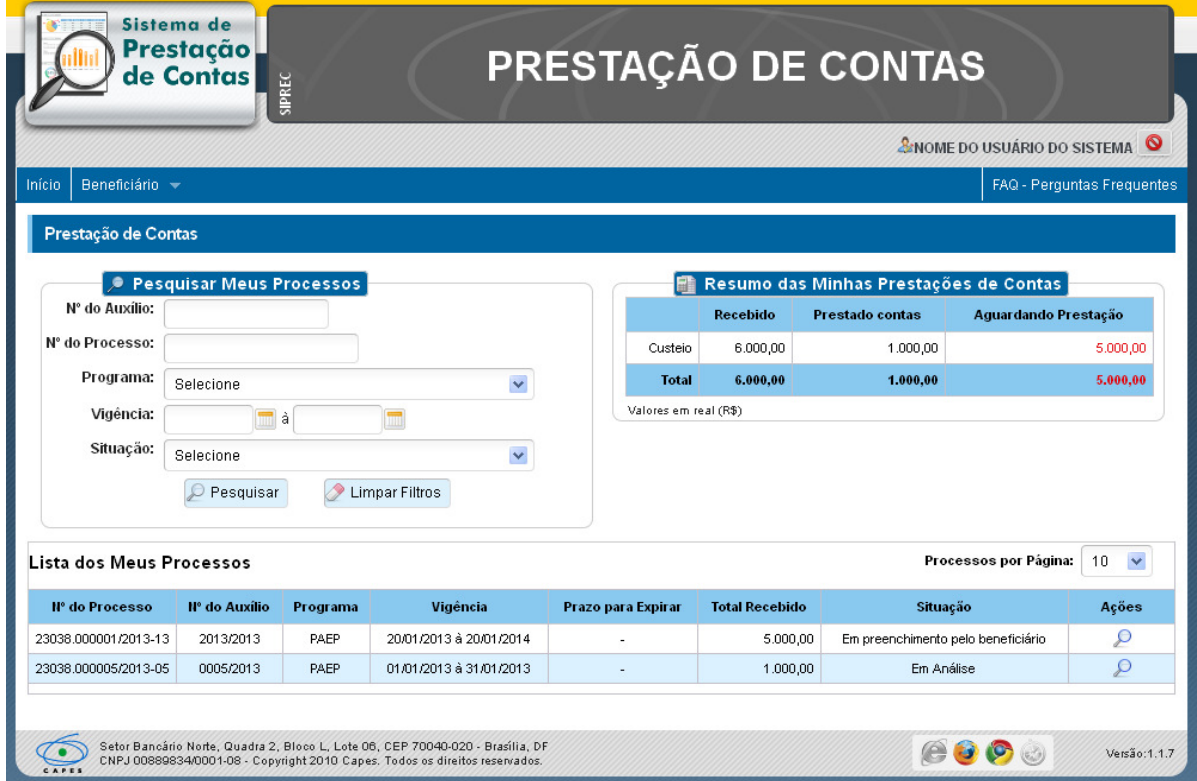

# **4.4. Visualização dos processos do beneficiário**

CAPES **Coordenação de Aperfeiçoamento de Pessoal de Nível Superior** 

Nessa tela o beneficiário poderá visualizar (no lado direito) uma tabela contendo as informações consolidadas de todos os seus processos. Esta tabela apresentará o valor "**Recebido**" para todos os seus processos, o valor "**Prestado Contas**" e o valor que está "**Aguardando Prestação**" (recebido – prestado contas)**.**

Esses valores serão apresentados separadamente de acordo com o tipo de despesa, que pode ser: Custeio, Capital e Devolução (quando houver).

Na parte inferior da tela será apresentada uma tabela com o(s) processo(s) do beneficiário. É possível filtrar o(s) processo(s) dessa tabela utilizando um ou mais filtros de busca e pressionando o botão <sup>o pesquisar</sup>

Os filtros existentes são:

- **Nº do Auxílio/Projeto**: o número de identificação do auxílio (AUXPE);
- **Nº do Processo**: o número de identificação do processo, com a seguinte máscara: 99999.999999/9999-99;
- **Programa:** nome do programa do qual o processo faça parte;
- **Vigência:** período de vigência do processo, contendo data inicial e data final do processo;
- **Situação:** situação do processo na prestação de contas.

Para limpar os filtros já preenchidos, basta selecionar o botão **.** Limpar Filtros

Para **inserir lançamentos ou documentos** a um processo, ou **visualizar** dados de um processo já finalizado, basta clicar no ícone da lupa ( $\Box$ ) do processo desejado. Após essa ação a tela a seguir será apresentada:

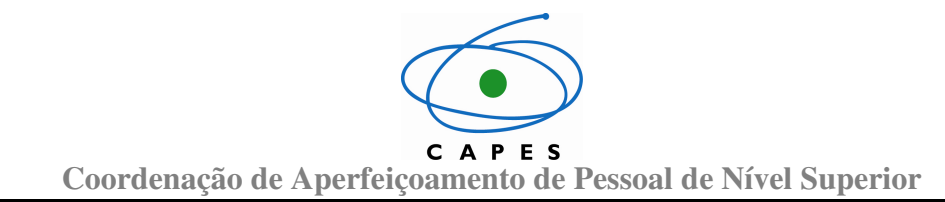

#### **4.5. Prestação de contas**

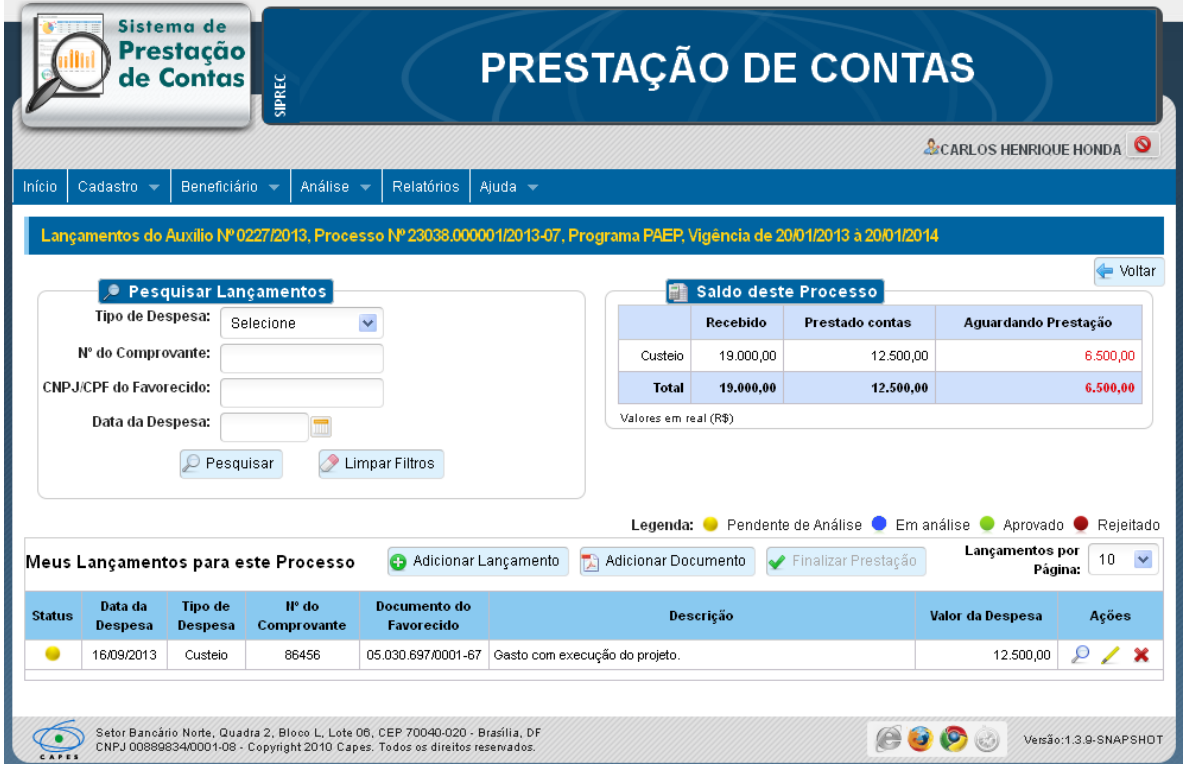

Nessa tela o beneficiário poderá visualizar (no lado direito), uma tabela contendo as informações consolidadas do processo selecionado. Essa tabela apresentará o valor "**Recebido**" para este processo, o valor "**Prestado Contas**" e o valor que está "**Aguardando Prestação**" (recebido – prestado contas).

Esses valores serão apresentados separadamente de acordo com o tipo de despesa, que pode ser: custeio, capital e devolução (quando houver).

Na parte inferior da tela será apresentada uma tabela com os lançamentos referentes a esse processo. É possível filtrar os lançamentos dessa tabela utilizando um ou mais filtros

de busca e pressionando o botão .

Os filtros existentes são:

- **Tipo de Despesa**: que poderá ser Custeio, Capital ou Devolução;
- **Nº do Comprovante**: número do comprovante cadastrado;
- **CPF/CNPJ do Favorecido**: CPF ou CNPJ do favorecido no qual o gasto se refere;
- **Data da Despesa:** data da efetivação do gasto.

Para limpar os filtros basta selecionar o botão **.** Limpar Filtros

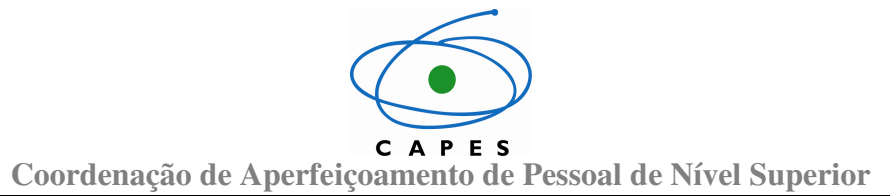

Ainda nessa tela são apresentados os seguintes botões:

- 
- **•** Adicionar Lançamento <br>Adiciona no processo os valores gastos, juntamente com seu comprovante;
- <sup>12</sup> Adicionar Documento <br>Adiciona os documentos de comprovação da execução do projeto;
- $\blacktriangleright$  Finalizar Prestação Finaliza uma prestação;
- Retorna para a tela de visualização de todos os processos;
- Visualiza um lançamento já cadastrado;
- Edita um lançamento já cadastrado;
- **X** Exclui um lançamento já cadastrado.

#### **4.6. Adicionar lançamento**

Clicando no botão **O** Adicionar Lançamento, da tela da prestação de contas, será apresentada a tela que permite adicionar lançamentos (e devolução), conforme apresentada a seguir:

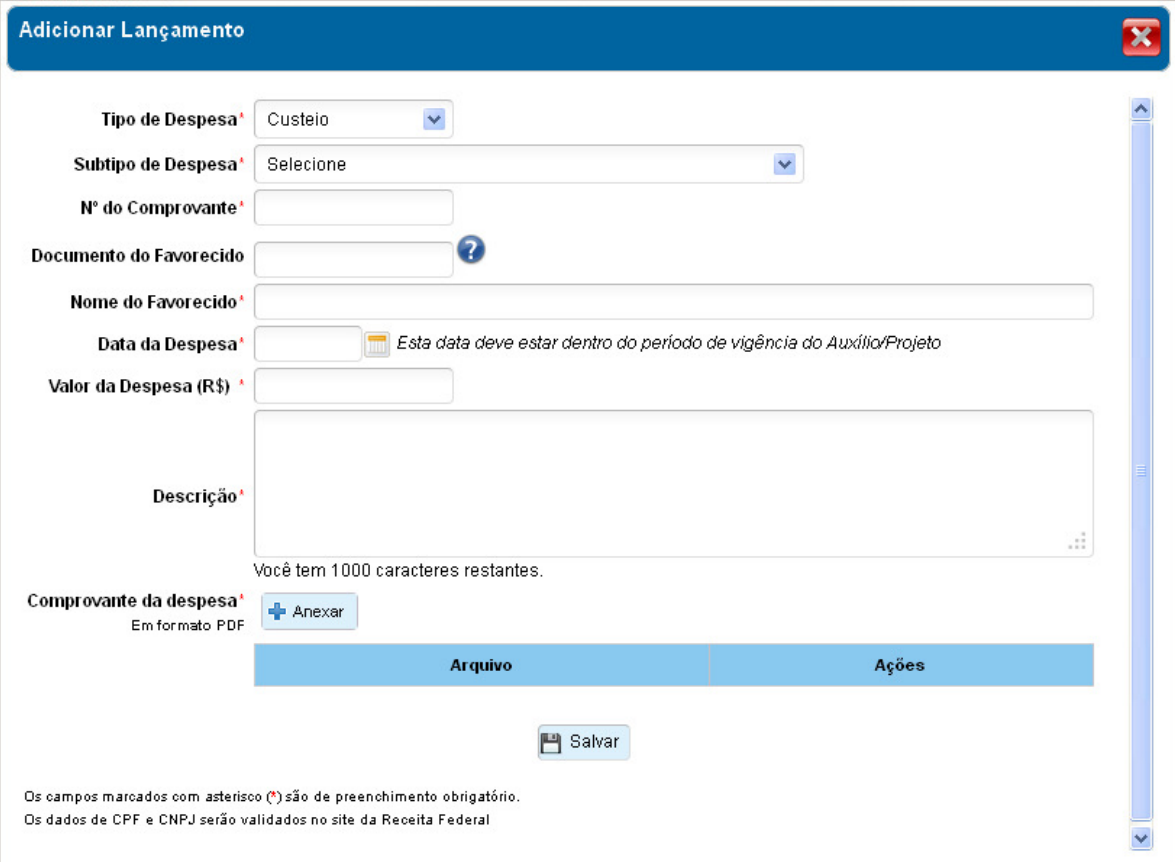

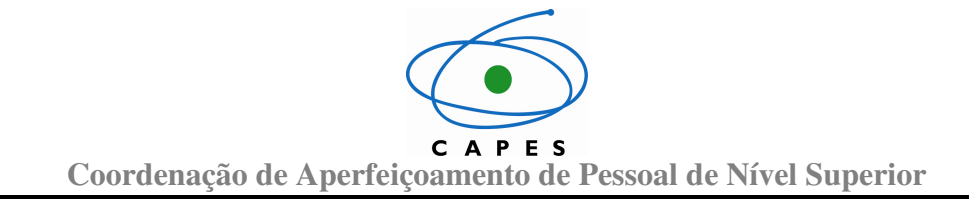

Os campos para cadastro e alteração de lançamentos são:

- **Tipo de despesa**: Que poderá ser: custeio, capital ou devolução (quando houver no processo);
- **Subtipo de despesa**: Subtipo da despesa referente ao tipo da despesa selecionada anteriormente;
- **Nº do comprovante**: Campo onde será informado o número do comprovante (cupom fiscal, nota fiscal, recibo, etc) do lançamento;
- **Documento do favorecido**: Documento do favorecido, de acordo com o subtipo de despesa selecionado, que poderá ser o CPF, RG ou outro documento que identifique o favorecido. Em alguns casos o campo poderá ser:
	- o **CPF do Favorecido:** CPF da pessoa física para o qual o gasto foi efetuado. Esse campo possui a máscara para CPF: 999.999.999-99;
	- o **CNPJ do Favorecido:** CPNJ da pessoa jurídica no qual o gasto foi efetuado. Esse campo possui a máscara para CPNJ: 99.999.999/9999/99;
	- o **CPF/CNPJ do Favorecido** CPF ou CPNJ da pessoa física/jurídica no qual o gasto foi efetuado. Esse campo possui a máscara para CPF: 999.999.999-99 ou CPNJ: 99.999.999/9999/99;
	- o **Número do Passaporte**: Campo de texto livre para inclusão do número do passaporte do favorecido no qual o gasto foi efetuado.
- **Nome do favorecido**: O nome do favorecido é preenchido automaticamente, após a validação do CPF ou CNPJ informado.

**Atenção:** Caso o nome não seja carregado, o beneficiário **deverá** informá-lo.

- **Data da despesa**: Data do gasto, que se encontra no comprovante. Essa data deve estar dentro do período de vigência do processo;
- **Valor da despesa**: Valor do gasto (em R\$) que se encontra na nota;
- **Descrição**: Texto explicativo para descrever o gasto;
- **Comprovante de Despesa**: Para fazer o upload do comprovante basta clicar no botão **+** Anexar e escolher o arquivo desejado (deve estar obrigatoriamente no **formato PDF)**.

Após finalizar o preenchimento do lançamento, o usuário deverá clicar no botão <sup>en salvar</sup> e assim salvar as informações inseridas.

Após a inserção do lançamento, o sistema apresenta o status com o ícone  $\blacksquare$ , que significa que o lançamento está pendente de análise pela CAPES. Neste status o lançamento ainda poderá ser alterado e/ou excluído pelo beneficiário.

#### **IMPORTANTE:**

A **DEVOLUÇÃO** também deverá ser cadastrada como um lançamento. Todos os **COMPROVANTES** anexados aos lançamentos do processo **DEVEM SER GUARDADOS** pelo beneficiário, pois a qualquer momento e quando se fizer necessário, poderão ser solicitados pela Capes.

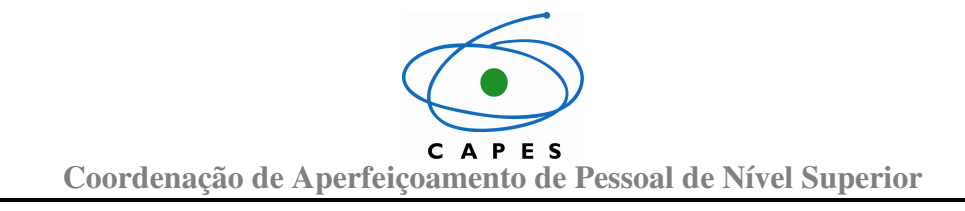

#### **4.7. Alterar lançamento**

Clicando no ícone , da tela da prestação de contas, será possível editar um lançamento. O lançamento selecionado será apresentado com os valores, previamente cadastrados, já carregados, conforme mostrado a seguir:

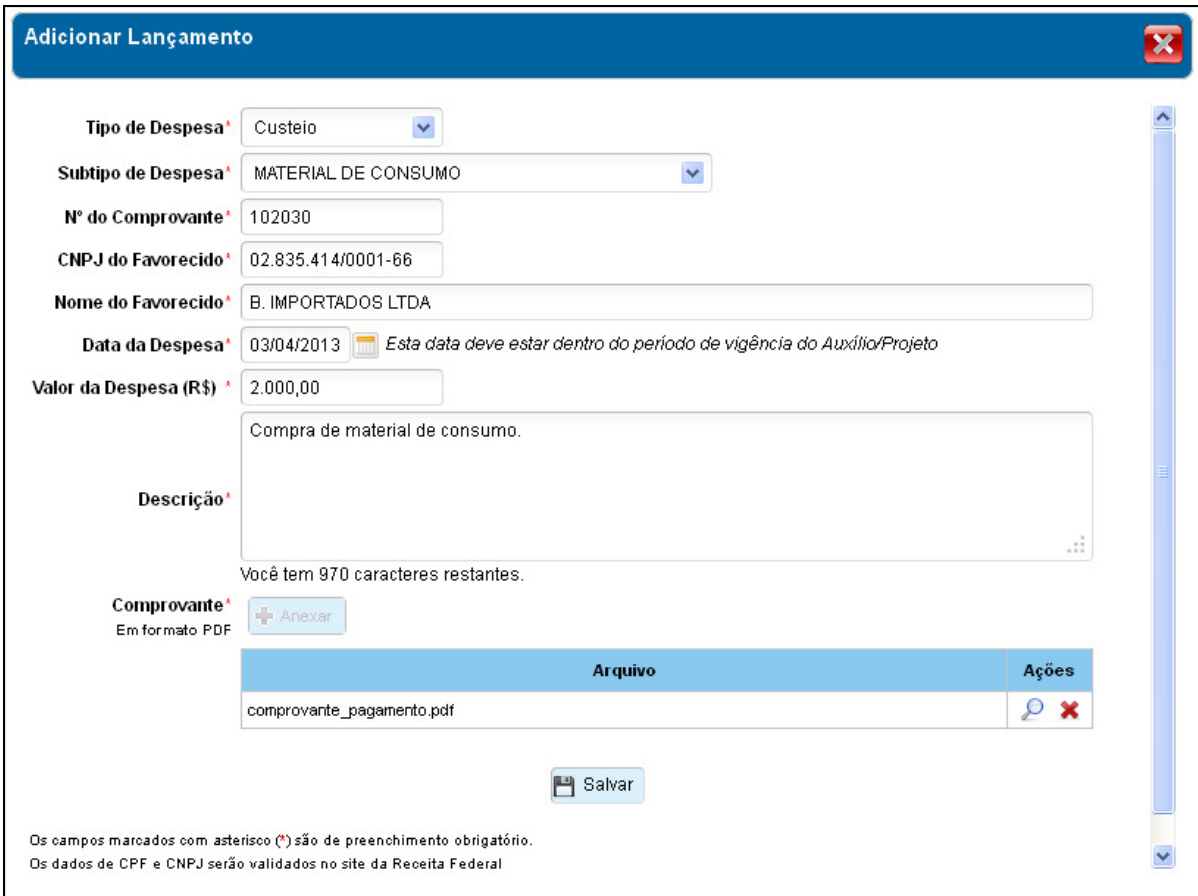

Após finalizar a alteração do lançamento, o usuário deverá clicar no botão **e Salvar** e assim salvar as informações atualizadas.

#### **4.8. Excluir lançamento**

Clicando no ícone  $\blacktriangleright$ , da tela da prestação de contas, será apresentada a tela de confirmação de exclusão do lançamento selecionado:

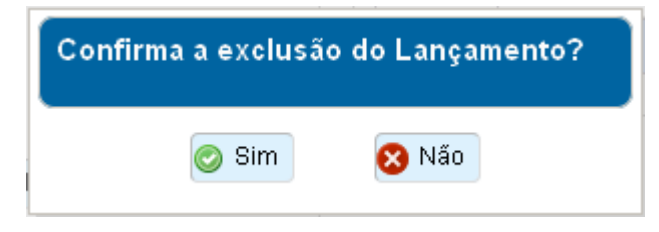

CAPES **Coordenação de Aperfeiçoamento de Pessoal de Nível Superior** 

Caso o beneficiário clique na opção **o simulação e lançamento será excluído**, caso o beneficiário clique na opção **a não** a ação será cancelada e o documento continuará no sistema.

#### **4.9. Visualizar lançamento**

Clicando no ícone  $\mathcal{P}$ , da tela da prestação de contas, será apresentada a tela de visualização do lançamento selecionado:

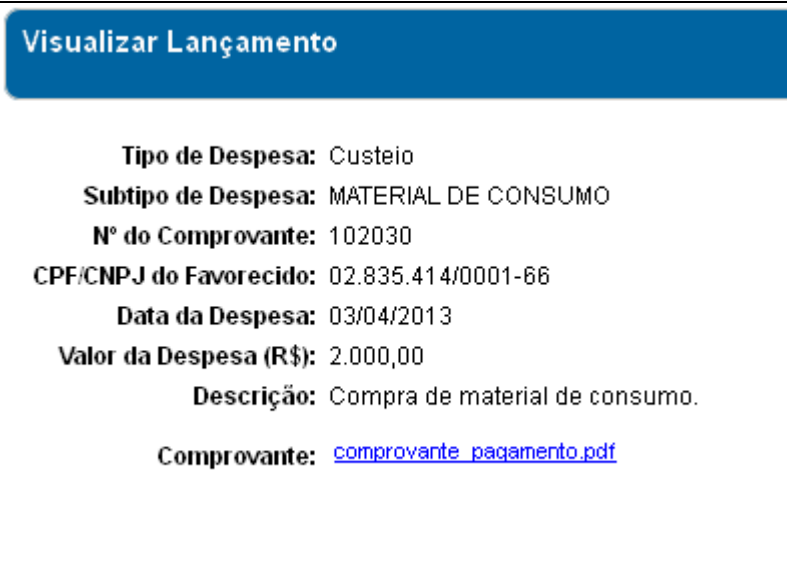

Nesta tela todos os dados do lançamento poderão ser visualizados juntamente com o comprovante que foi anexado ao lançamento.

#### **4.10. Tela dos documentos comprobatórios**

Clicando no botão **de a adicionar Documento**, da tela da prestação de contas, será apresentada a tela que permite manter os documentos de comprovação da execução do projeto, conforme apresentado a seguir:

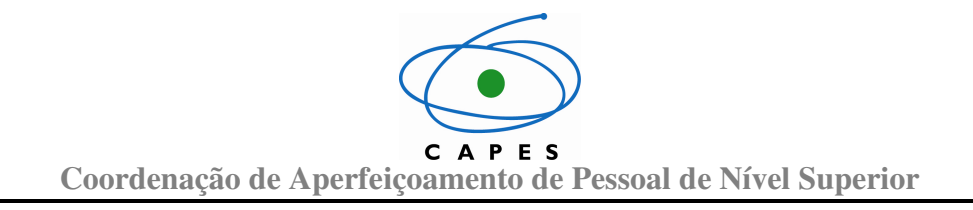

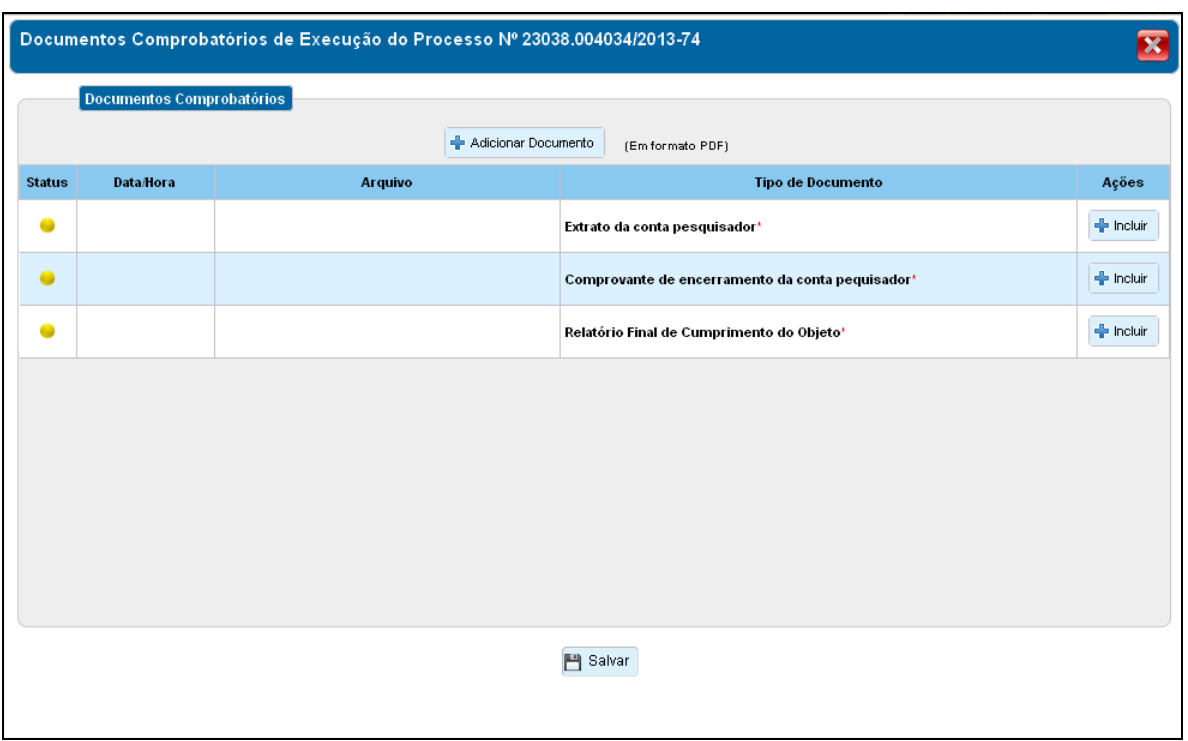

Nesta tela são apresentados os seguintes botões:

- Adicionar Documento **Permite adicionar um documento no processo**;
- Permite adicionar o documento obrigatório, conforme o tipo especificado, no processo;
- **Permite salvar os documentos adicionados;**
- $\bullet$  **Permite visualizar o documento anexado;**
- Permite editar o tipo do documento de um documento já cadastrado;
- **\*** Permite excluir um documento.

Os documentos apresentados em negrito são os documentos que devem ser obrigatoriamente inseridos ao processo. Caso não sejam inseridos não será possível finalizar a prestação de contas.

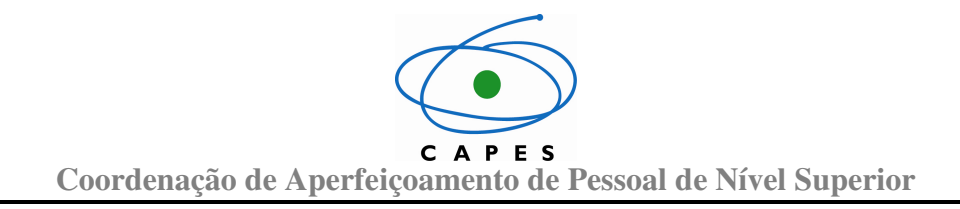

#### **4.11. Adicionar documento**

Clicando no botão + Adicionar Documento , da tela dos documentos comprobatórios, será apresentada a tela para adicionar documento. Após selecionar o documento desejado será necessário informar o tipo do documento:

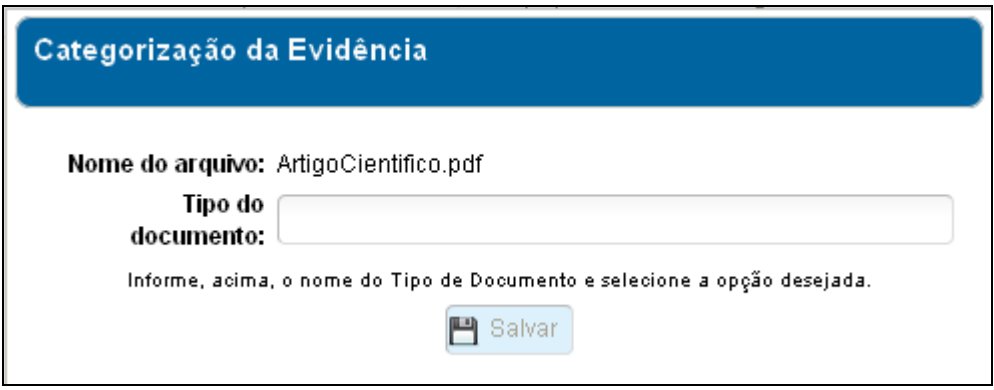

Nessa tela deverá ser informado o tipo do documento. À medida que o valor do campo está sendo digitado aparecerá uma lista com algumas opções.

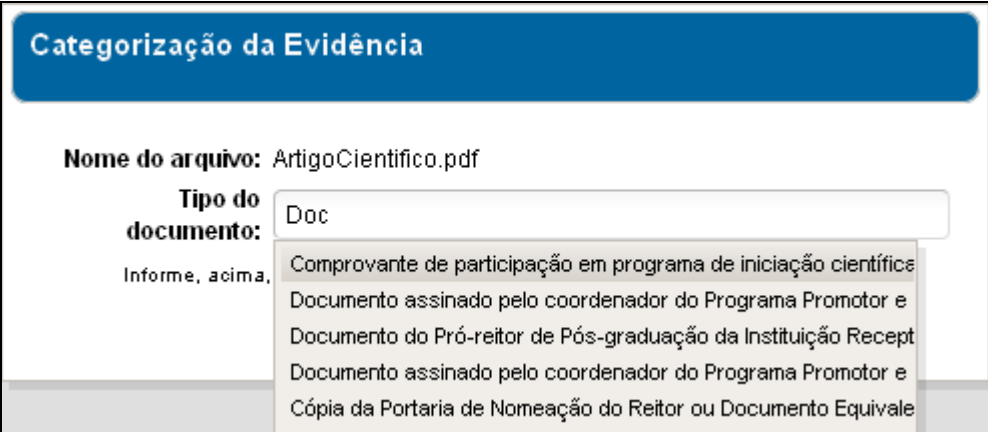

Selecione desta lista a opção que melhor descreva o tipo do documento. Caso o tipo de documento solicitado não exista na listagem, é sugerido informar a opção

"**Outros**" e em seguida clicar no botão .

Após a inserção do lançamento, o sistema apresenta o status com o ícone . que significa que o lançamento está pendente de análise pela CAPES. Neste status o lançamento ainda poderá ser alterado e/ou excluído pelo beneficiário.

#### **IMPORTANTE:**

A **DEVOLUÇÃO** também deverá ser cadastrada como um lançamento. Todos os **COMPROVANTES** anexados aos lançamentos do processo **DEVEM SER GUARDADOS** pelo beneficiário, pois a qualquer momento, e quando se fizer necessário, poderão ser solicitados pela CAPES.

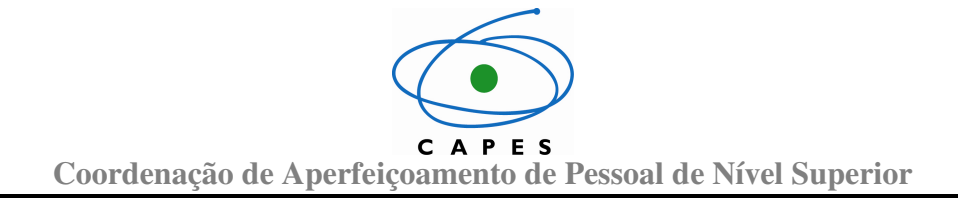

#### **4.12. Alterar tipo do documento**

Clicando no ícone será apresentada a tela do item 3.11 deste documento, onde será possível alterar o tipo de documento. Para salvar a alteração basta clicar no botão **門** Salvar .

#### **4.13. Visualizar documento**

Clicando no ícone **2**, será possível efetuar o *download* do documento selecionado:

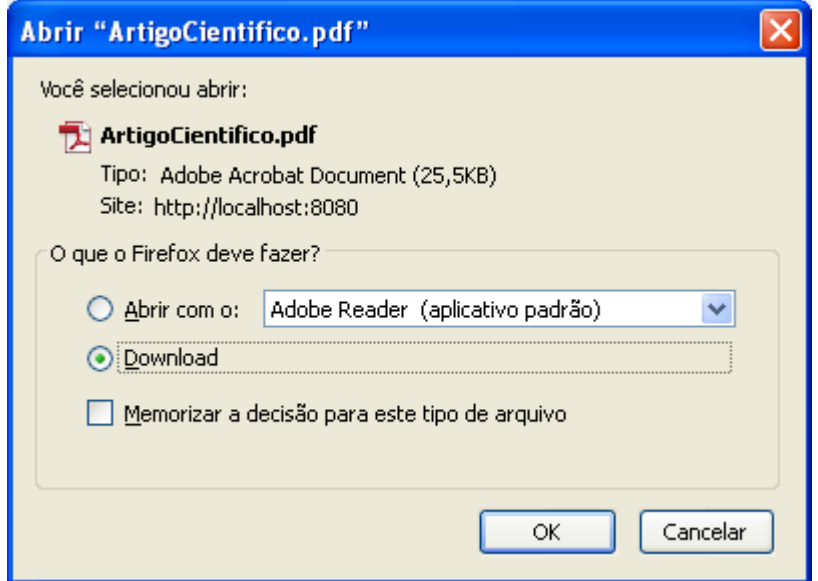

Essa tela pode ser diferente, de acordo com o tipo e versão do navegador.

#### **4.14. Excluir documento**

Clicando no ícone  $\mathbf{\mathbf{X}}$ , da tela de documentos comprobatórios, o documento será removido da lista.

O documento só poderá ser removido se o status for  $\bullet$  (Pendente de Análise) é após o usuário clicar no botão **em Salvar** 

CAPES **Coordenação de Aperfeiçoamento de Pessoal de Nível Superior** 

#### **4.15. Finalizar prestação**

Após a inserção dos documentos comprobatórios e o saldo da prestação estiver zerado

o botão será habilitado permitindo a finalização da prestação de contas.

Clicando neste botão a seguinte tela será apresentada:

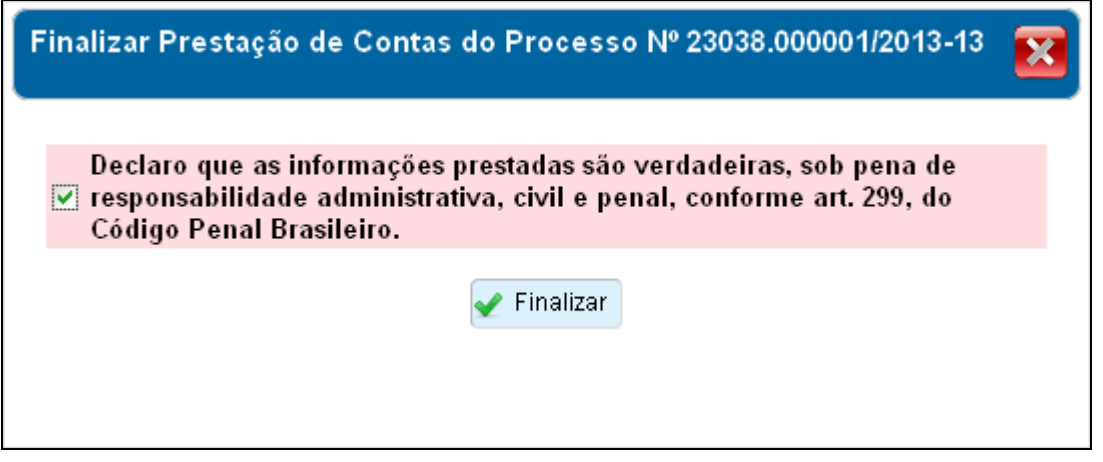

O beneficiário deverá declarar que as informações prestadas são verdadeiras, sob pena de responsabilidade administrativa, civil e penal, clicando no marcador  $\Box$  ao lado do texto.

Após esta ação o botão **será ativado.** 

Ao clicar neste botão **a prestação será finalizada não podendo mais ser alterada pelo beneficiário**.

A partir deste momento o processo será analisado pelas áreas responsáveis na CAPES.

#### **4.16. Voltar para tela de todos os processos**

Clicando no botão **de Voltar**, da tela da prestação de contas, o sistema voltará para a tela que apresenta todos os processos do usuário, conforme descrito no item **3.4** deste manual.

#### **4.17. Ajustes e diligência (Parecer)**

Em caso de diligência o processo ficará na situação "**Em ajustes pelo beneficiário**". Nessa situação, os passos são na maioria os mesmos do momento do preenchimento.

O beneficiário poderá visualizar o motivo da diligência tanto para lançamentos quanto para documentos clicando no botão .

Caso algum lançamento seja rejeitado na análise, o beneficiário poderá copiar o  $l$ ancamento clicando no ícone  $\equiv$  e efetuar as correções necessárias.

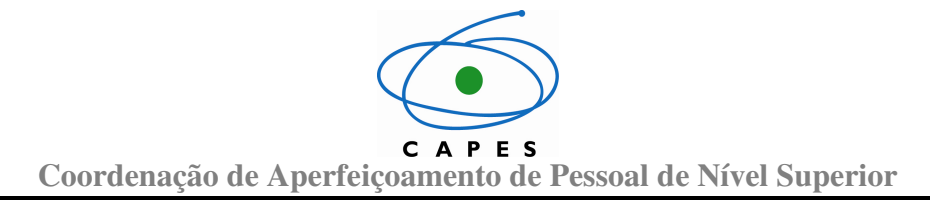

Os documentos e lançamentos - após analisados pela CAPES - não poderão mais ser alterados e/ou removidos do processo. Eles serão apresentados com os seguintes status: para "**Aprovada**" ou para "**Rejeitado**".

Também será possível visualizar as diligências cadastradas clicando no botão Visualizar Pareceres , onde será possível visualizar os pareceres contendo as diligências do processo, conforme apresentado a seguir:

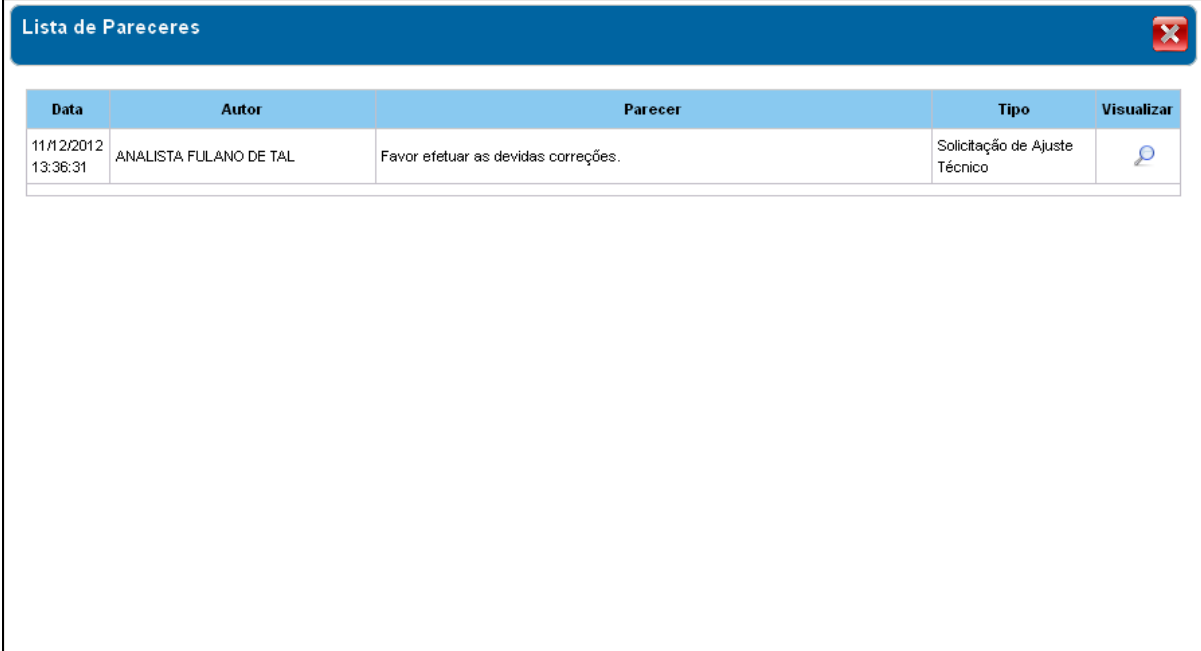

### **4.18. Dúvidas**

Caso tenha alguma dúvida **operacional**, favor consultar a opção de menu "**Ajuda**".

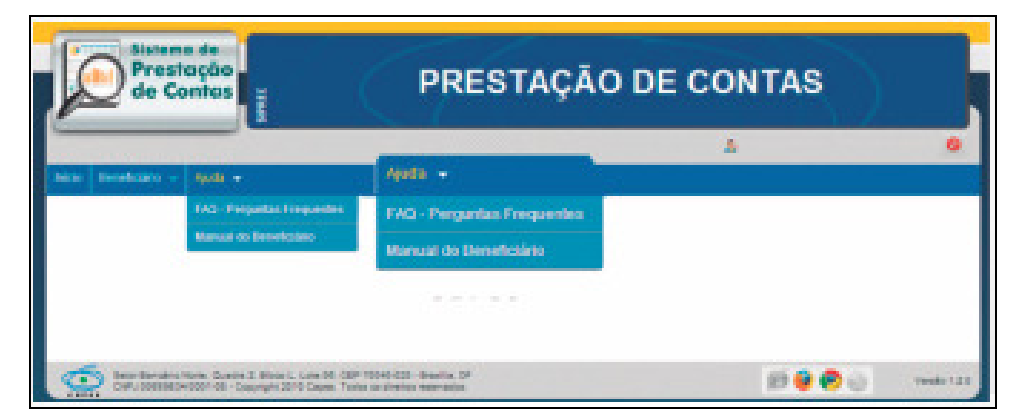

**Central de Atendimento ao Usuário – CAU (61) 2022-6830**